To create a sibling application:

- 1. Sign-in to your **[FACTS SIS](https://factsmgt.com/)** account from the Parent Log in and select FACTS Family Portal (ParentsWeb).
- 2. Click on the option on the left in the Family Portal that says **Apply / Enroll**, then **Application (New Student)**.

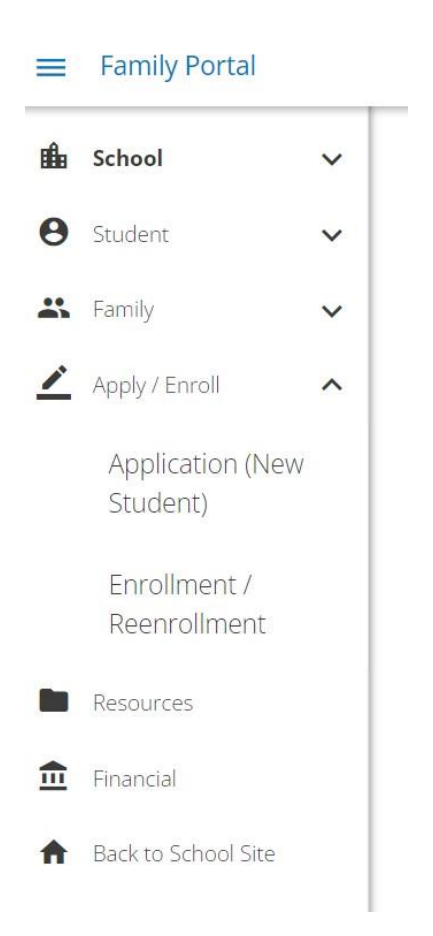

- 3. Click on **Click here to open Application**.
- 4. Click on **Create a New Student Application**.
- 5. After you complete the student information section and grade level, you must select the application type. A drop-down menu will appear under the **Apply to** section. Be sure to select the application of **Current Student Sibling** for the appropriate grade and the 2024-2025 school year.

## **Create a New Student Application**

Submit

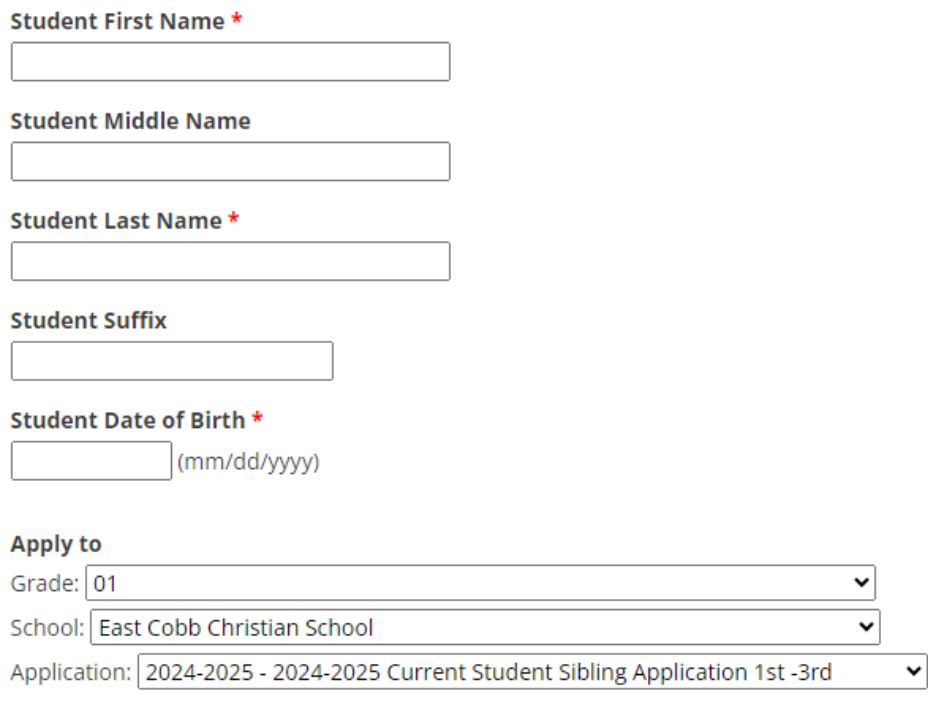

6. Upon submission of the sibling application, there is non-refundable \$150 early application fee charge.